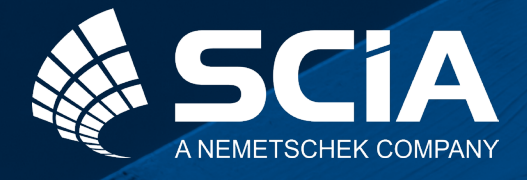

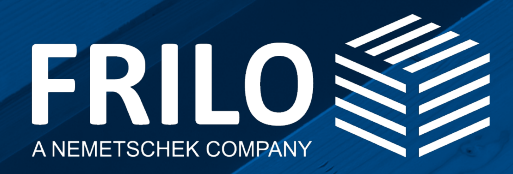

# The Holistic Workflow for the Design of Timber Truss Joints

# with SCIA & FRILO

### **Table of contents**

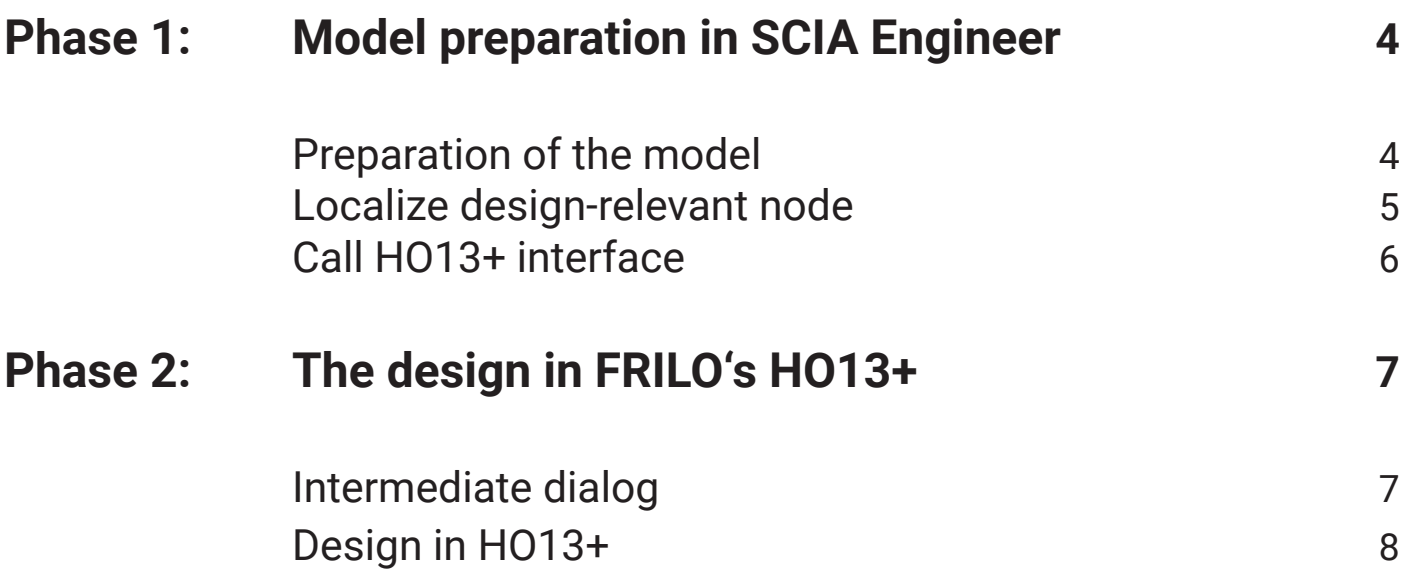

## **Application options of the program HO13+**

Since FRILO release R2023-2 and SCIA version 22.1 it is now possible to transfer Timber Truss Joints from a 3D model of SCIA to the FRILO program Timber Truss Joint  $H<sub>013+</sub>$ 

HO13+ is suitable for the calculation of typical truss nodes in timber construction. In such a joint, up to five outgoing bars are connected in a centre point. It is important that the bars lie in one plane.

The currently available fasteners are dowel pins/fit bolts/bolts as well as nails. For timber-to-timber connections and steel-to-timber connections with surface-mounted plates, special dowels are additionally available. In timber-to-timber connections, combined arrangements of dowel pins and fit bolts are definable.

The connection strength vertifications are performed in accordance with Johansen's theory (verification method in accordance with Annex G of DIN 1052: 2004/2008). Suspension effects can be taken into account, if applicable. On the basis of the strength vertifications, the software calculates the required number of fasteners, checks the minimum spacing to be complied with and performs the necessary verifications on the connected components in the area of the joint.

Further information to HO13+ you can find [here](https://www.frilo.eu/wp-content/uploads/EN/Manuals/fl_ho13_ho3_ho14_eng.pdf).

### **Phase 1: Model preparation in SCIA Engineer**

#### Step 1: Preparation of the model

Since design internal forces are transferred between SCIA Engineer and HO13+, it is important that a load case combination is created in SCIA Engineer. This should be exploded to linear before the calculation. If the load combination is not explode, the design internal forces are also not written to the SAF file.

In the SAF format, no distinction is made between truss bars and bending bars. Therefore, it is important that the bars in the generated truss are additionally connected hinged. The chord, however, may be continuous. The "truss bar" property does not currently affect the transfer.

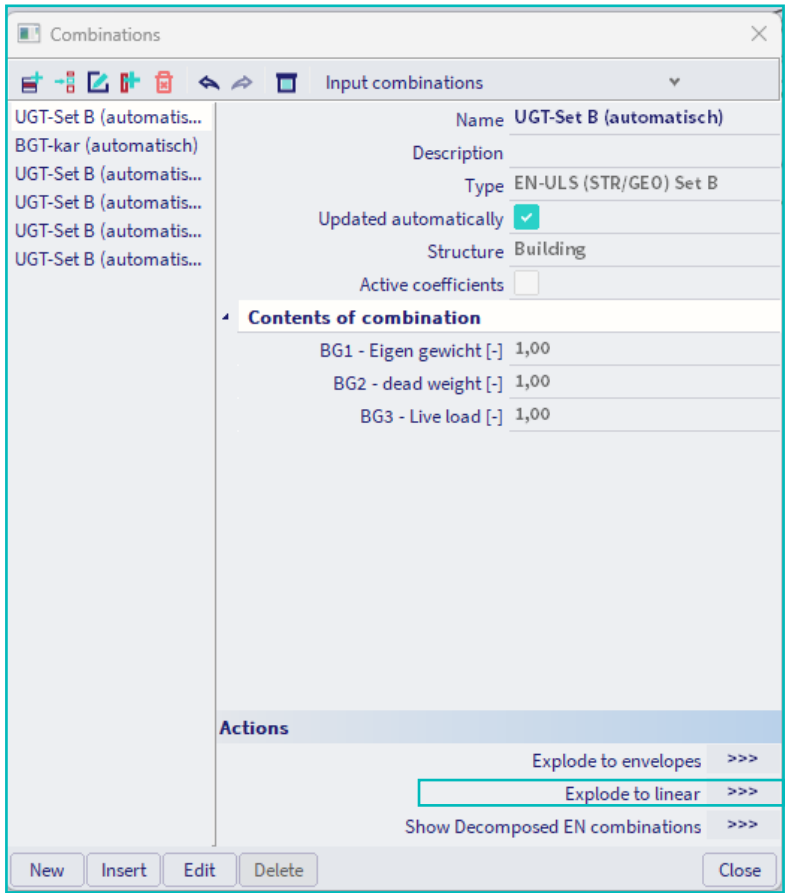

Figure 1: Dialog for load case combinations

#### Step 2: Localize design-relevant node

Once the model has been calculated, the most highly stressed node can be located by displaying the 1D-internal forces and the stresses. The node to be verified can then be identified and followed up. More information on interpreting the results can be found [here.](https://help.scia.net/22.0/en/#results/commands/1d_internal_forces.htm%3FTocPath%3DResults%2520(default)%7CCommands%7C1D%2520members%7C_____1)

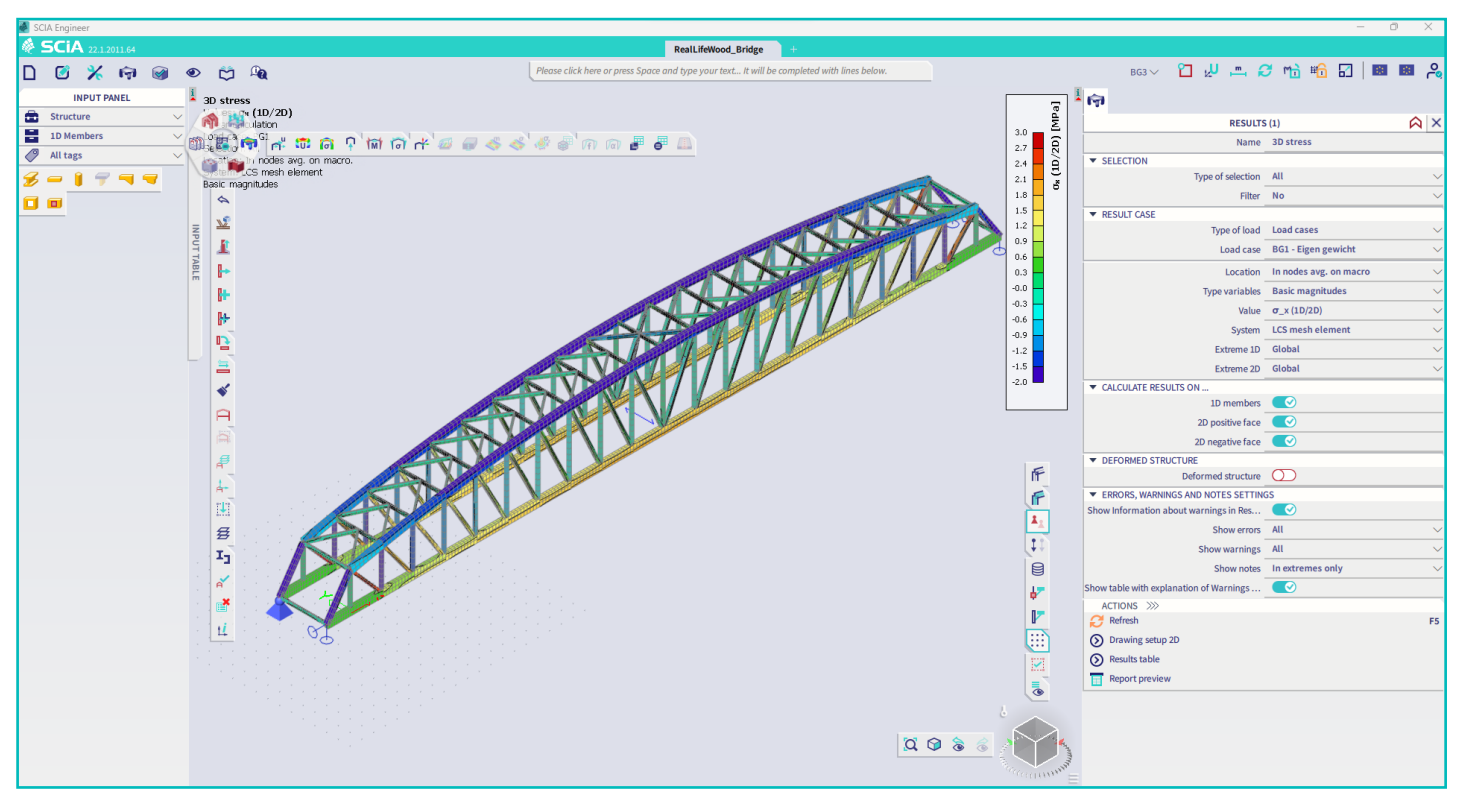

Figure 2: Locate design-relevant nodes

### Step 3: Call HO13+ interface

Before calling the interface, you can either select an entire 3D node, or you can already select only the members that lie in a plane. In HO13+, the necessary equilibrium forces are added and generated in this case. After that, the interface "FRILO Timber Truss Joint" can be searched for using the interactive search bar at the top center of the screen. After calling the command, the node is transferred.

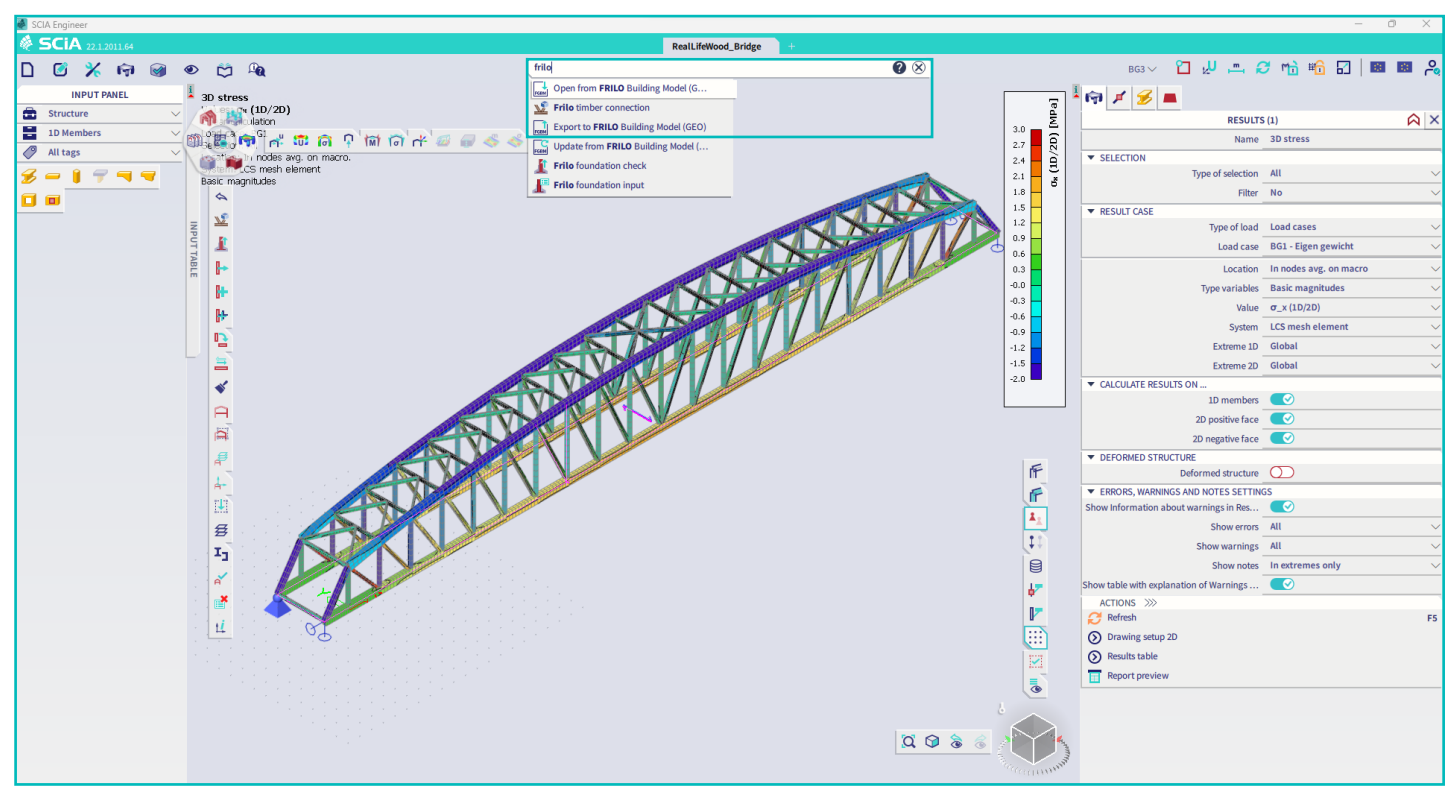

Figure 3: Call FRILO truss node interface

# **Phase 2: The design in FRILO's HO13+**

#### Step 4: Intermediate dialog

Before the node is transferred to the HO13+ program, an intermediate dialog appears in which the members to be designed can be selected. In HO13+ it is not possible to design a 3D node. For this reason, a 3D node must be reduced to a 2D node in this intermediate dialog, in which the members lie in the same plane. The connection should then always be designed separately for each plane.

Before the transfer, it is checked which type of member it is - diagonal, chord and post. If necessary, the preselection can be adjusted here again. Furthermore, it is possible to deselect any existing torsional moments or shear forces here. These cannot be taken into account in the HO13+ calculation.

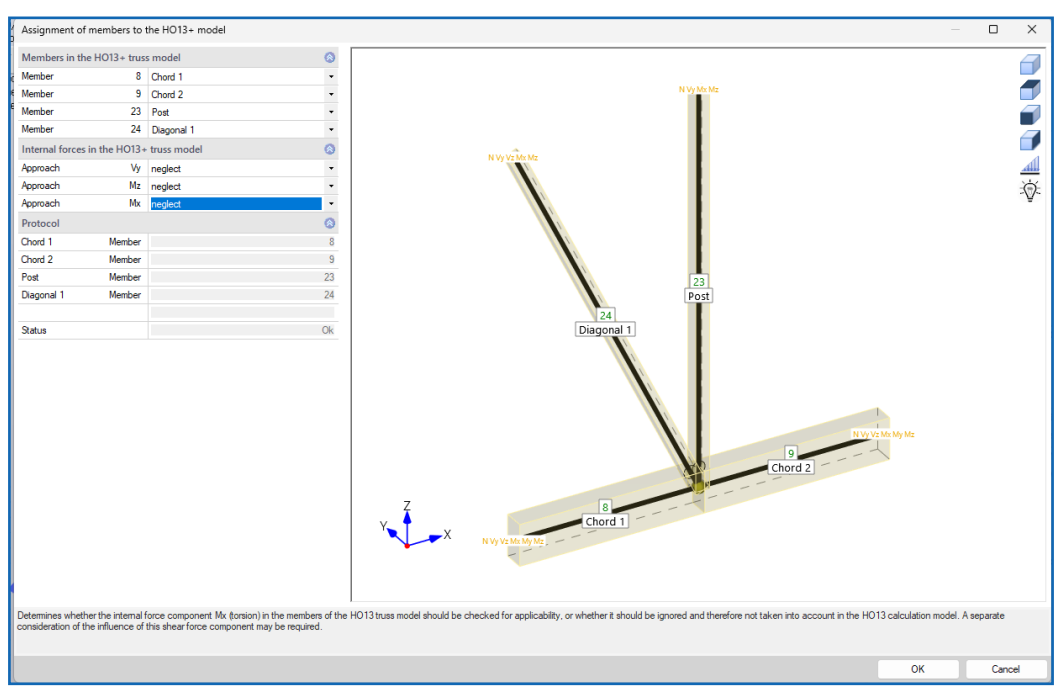

Figure 4: Intermediate dialog derivation to the 2D node

### Step 5: Design in HO13+

Afterwards, the node is automatically transferred to the FRILO program HO13+. In addition to the design standard, the material quality and the cross-section dimensions, the corresponding load combinations with the associated design internal forces are also transferred.

As a rule, the program already makes a proposal for the fastener after the transfer. However, this automatic arrangement cannot be guaranteed for every geometry. If this is the case, manual reworking is necessary.

The calculation can be started by clicking the "Calculation" button in the toolbar at the top of the screen.

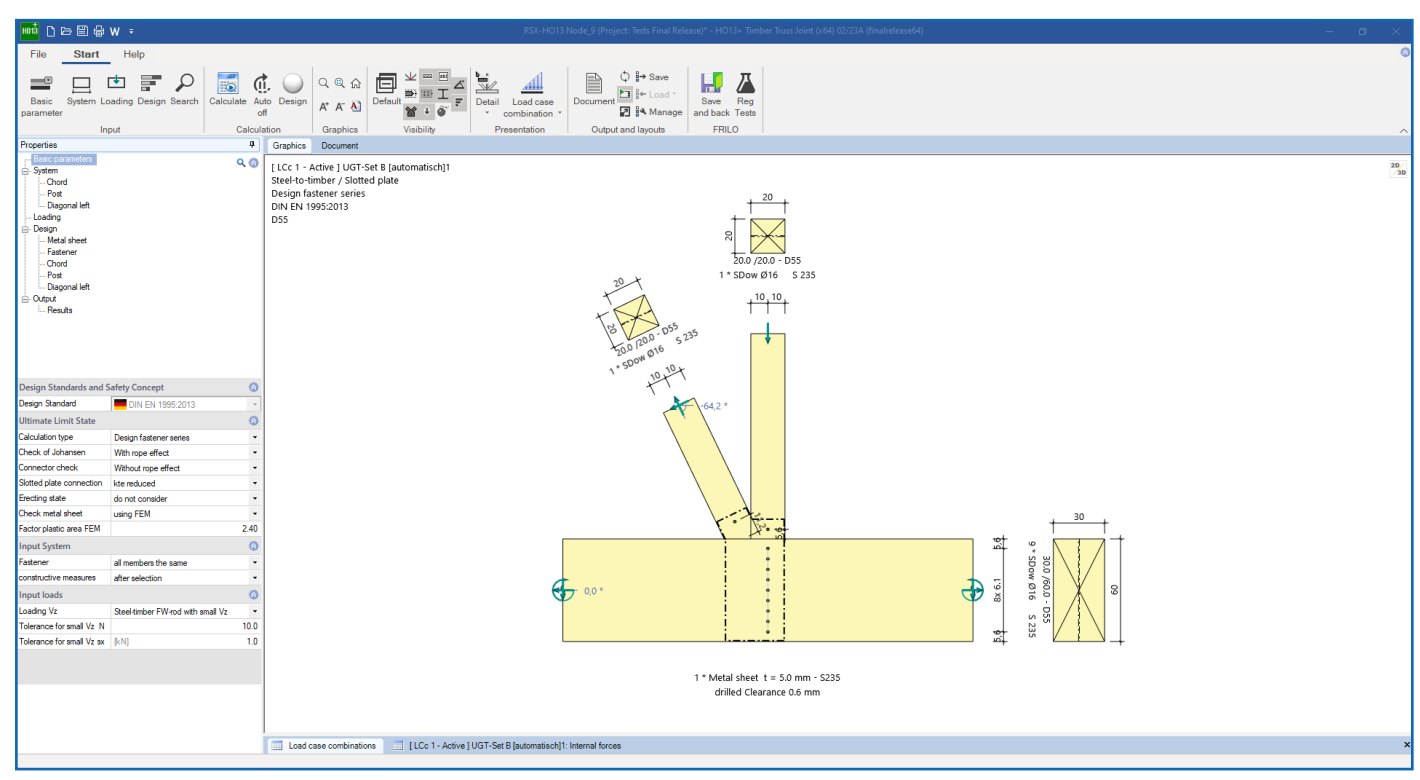

Figure 5: Design timber nodes in HO13+

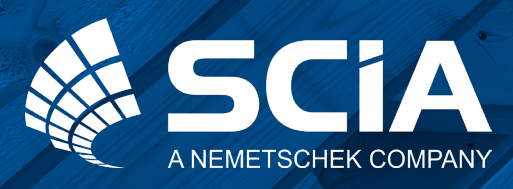

SCIA GmbH | FRILO Software GmbH Regus Ellipson Ruhrallee 9 44139 Dortmund Tel: +49 231 999505 40 www.scia.net/de support(at)scia.net

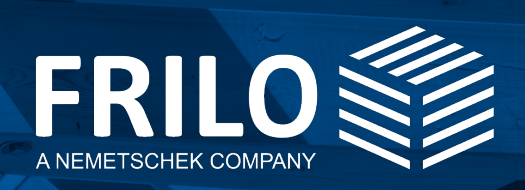

FRILO Software GmbH Stuttgarter Straße 40 70469 Stuttgart Tel: +49 711 810020 Fax: +49 711 8100230 www.frilo.eu info@frilo.eu